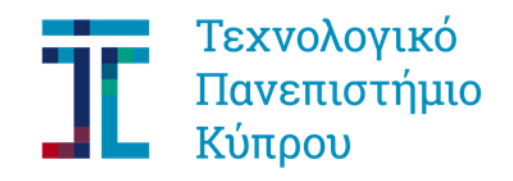

# **CUT Portal - ΟΔΗΓΙΕΣ ΧΡΗΣΗΣ ΥΠΟΒΟΛΗ ΑΙΤΗΣΗΣ ΓΙΑ ΠΡΟΓΡΑΜΜΑ ΣΠΟΥΔΩΝ**

Αν έχετε ήδη πρόσβαση στη Διαδικτυακή Πύλη (δηλαδή είστε ήδη φοιτητής ή έχετε υποβάλει προηγουμένως κάποια αίτηση) τότε προχωρήστε απευθείας στο **[ΒΗΜΑ 3](#page-3-0)** και στο σύνδεσμο [sis.cut.ac.cy.](https://sis.cut.ac.cy/irj/portal) Θα σας ζητηθεί να καταχωρήσετε τους κωδικούς που ήδη έχετε. Αν τους έχετε ξεχάσει, στείλτε μήνυμα στο [kep@cut.ac.cy](mailto:%20kep@cut.ac.cy%20) ή τηλεφωνήστε στο 25002710 για να σας βοηθήσουν να τους επανακτήσετε.

Η πιο κάτω διαδικασία αφορά την υποβολή αίτησης για οποιοδήποτε πρόγραμμα (πτυχίο, μάστερ, διδακτορικό, περιστασιακή φοίτηση) και οποιοδήποτε τρόπο εισδοχής (ειδικές κατηγορίες, κενές θέσεις, Ελλαδίτες, εξωτερικές/εσωτερικές μεταγραφές, δεύτερο πτυχίο, Erasmus in, κ.o.κ.).

# **BHMA 1:**

#### **Ακολουθήστε το σύνδεσμο: <https://bit.ly/SisNewCut>**

Στη σελίδα που εμφανίζεται **(Εικόνα 1)**, σας ζητείται να καταχωρήσετε ένα έγκυρο email και από κάτω να συμπληρώστε, για σκοπούς ασφάλειας, το κείμενο που εμφανίζεται στην εικόνα. Ακολούθως πατήστε «ΑΠΟΣΤΟΛΗ»

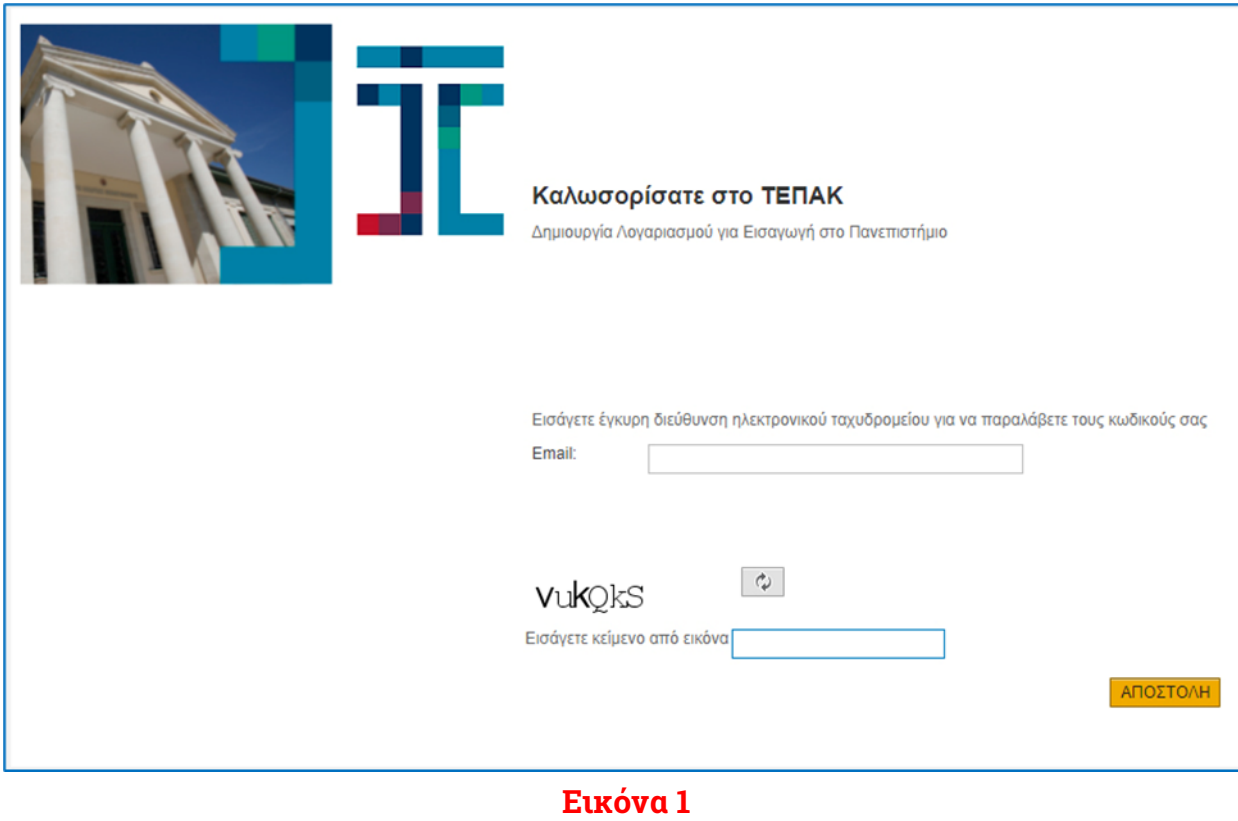

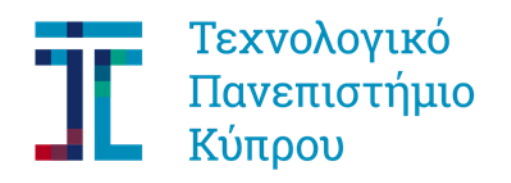

Θα λάβετε στο email που δηλώσατε (σε μερικά λεπτά), ένα μήνυμα από το Πανεπιστήμιο (ως αποστολέας αναγράφεται "WEBUSER"), με οδηγίες για το επόμενο στάδιο **(Εικόνα 2)**. Αν για οποιοδήποτε λόγο δεν λάβετε email (φροντίστε να ελέγξετε και το φάκελο με την ανεπιθύμητη αλληλογραφία σας καθώς μπορεί να κατέληξε εκεί), επικοινωνήστε με το Πανεπιστήμιο, στο [kep@cut.ac.cy](mailto:%20kep@cut.ac.cy) ή στο 25002710/11

#### **BHMA 2:**

To email που θα λάβετε **(Εικόνα 2)** σας ζητά να πατήσετε σε ένα σύνδεσμο «Πατήστε Εδώ», που οδηγεί σε ένα νέο παράθυρο **(Εικόνα 3)** στο οποίο πρέπει να καταχωρήσετε διάφορα προσωπικά στοιχεία ώστε να σας δημιουργηθεί λογαριασμός χρήστη στο Portal. Δώστε προσοχή στα σημεία που αναφέρονται στην [επόμενη σελίδα,](#page-2-0) για ορθή συμπλήρωση των στοιχείων σας.

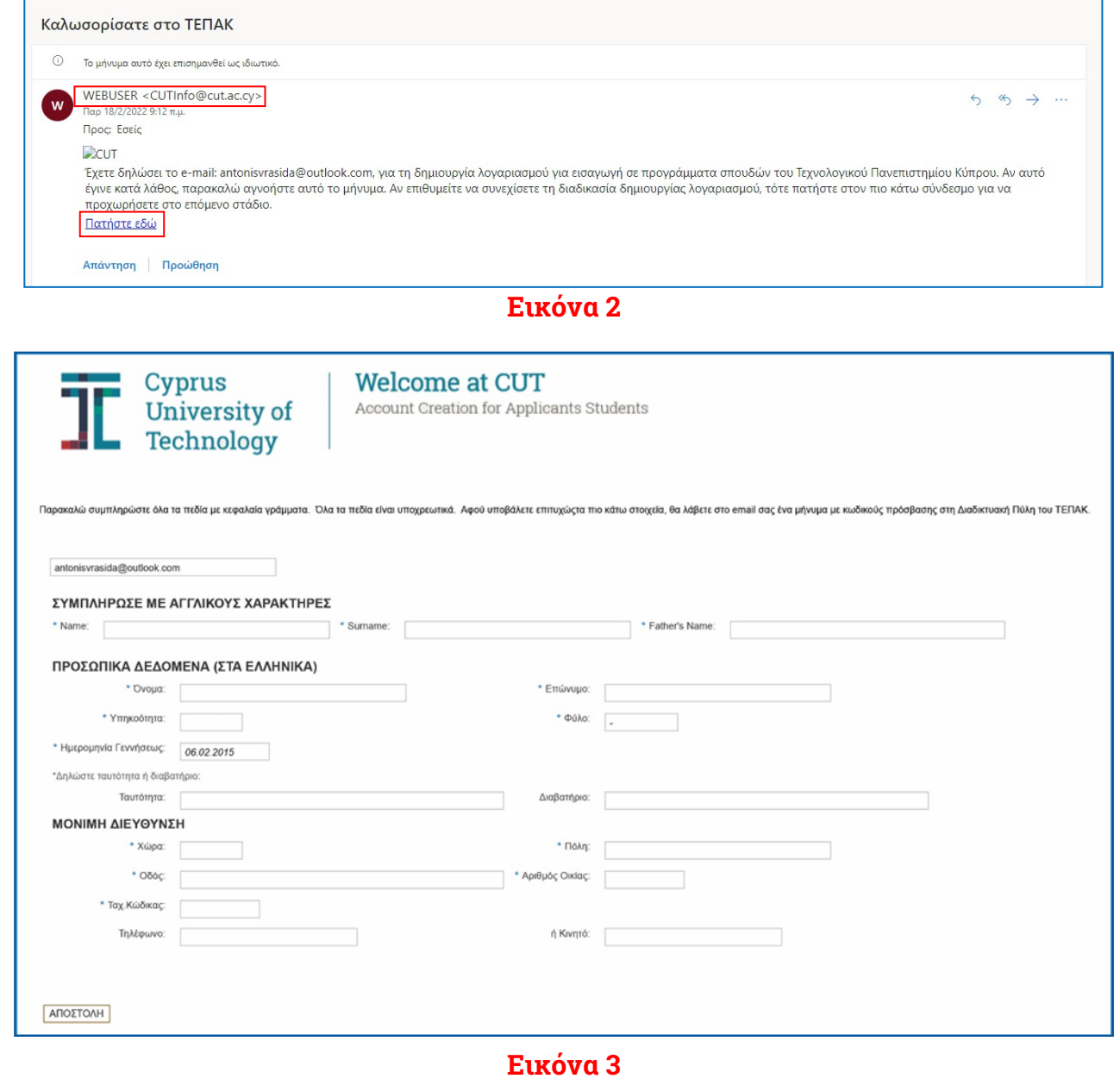

<span id="page-2-0"></span>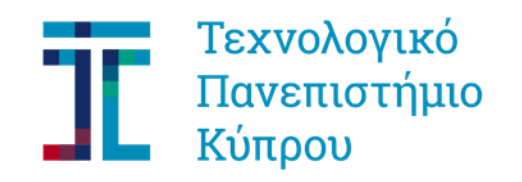

Προσοχή στα ακόλουθα:

- Θα πρέπει να πληκτρολογήσετε όλους τους χαρακτήρες με ΚΕΦΑΛΑΙΑ.
- Αρχικά, καταχωρείτε με αγγλικούς χαρακτήρες όνομα (NAME), επώνυμο (SURNAME), και το όνομα του πατέρα σας (FATHER'S NAME).
- Ακολούθως, καταχωρείτε με ελληνικούς χαρακτήρες τα πεδία στα ΠΡΟΣΩΠΙΚΑ ΔΕΔΟΜΕΝΑ και στη ΜΟΝΙΜΗ ΔΙΕΥΘΥΝΣΗ.
- Τα πεδία Υπηκοότητα και Χώρα απαιτούν συγκεκριμένες τιμές από ευρύ κατάλογο αναζήτησης. Για τους Κυπρίους και την Κύπρο είναι και στις δύο περιπτώσεις CY (μπορείτε να το πληκτρολογήσετε χωρίς αναζήτηση).
- Προσοχή στη δήλωση ταχυδρομικού κώδικα. Το σύστημα έχει μηχανισμό ελέγχου ώστε ο ταχυδρομικός κώδικας να συνάδει με τη χώρα που δηλώσατε.
- Αφού συμπληρώσετε όλα τα πεδία, πατήστε «ΑΠΟΣΤΟΛΗ».
- Αν έχετε κάνει λάθος σε κάποιο πεδίο, το σύστημα θα σας ζητήσει να διορθώσετε.
- Αν είναι όλα ορθά, όταν πατήσετε «ΑΠΟΣΤΟΛΗ» θα δείτε σχετικό μήνυμα επιτυχίας **(Εικόνα 4)**  και εντός μερικών λεπτών θα λάβετε email από το Πανεπιστήμιο (και πάλι φροντίστε να ελέγξετε το φάκελο ανεπιθύμητης αλληλογραφίας, μήπως κατέληξε εκεί).

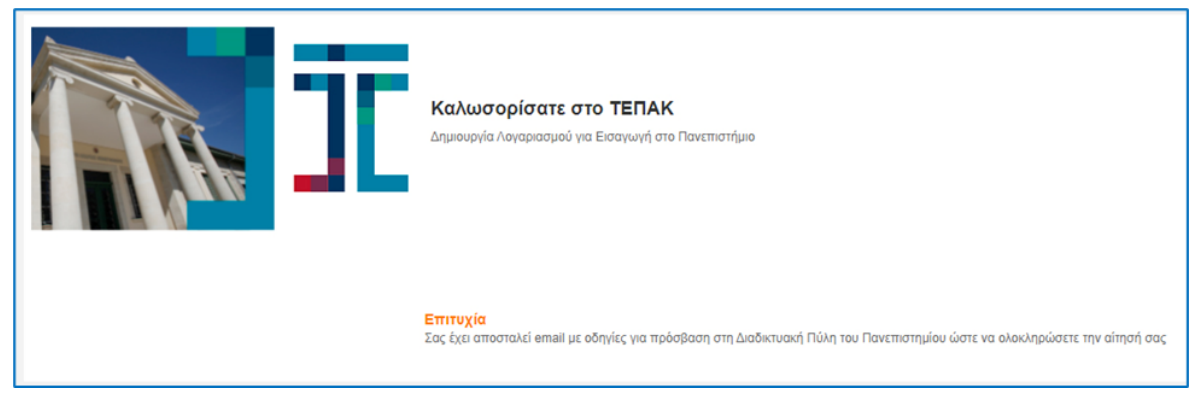

# **Εικόνα 4**

Στο δεύτερο email που θα λάβετε **(Εικόνα 5)** περιέχονται κωδικοί πρόσβασης (username / password) στη Διαδικτυακή Πύλη (Portal) του Πανεπιστημίου. Φυλάξετε αυτούς τους κωδικούς διότι θα τους χρειάζεστε για κάθε πρόσβαση στο Portal. Πατώντας στο σύνδεσμο που παρατίθεται στο τέλος του μηνύματος («Πατήστε Εδώ»), ανοίγει ένα νέο παράθυρο στο οποίο καταχωρείτε τους κωδικούς που σας δόθηκαν για πρόσβαση στο Portal.

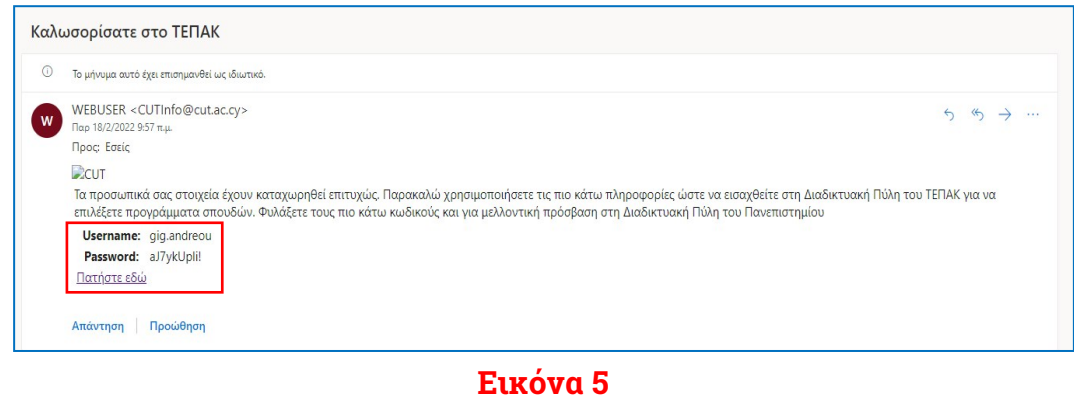

<span id="page-3-0"></span>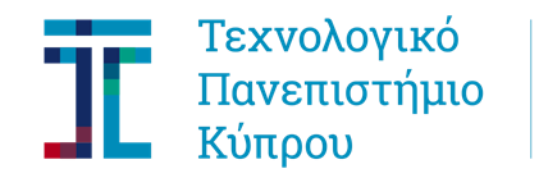

# **ΒΗΜΑ 3:**

Εφόσον έχετε τους απαιτούμενες κωδικούς για πρόσβαση στο φοιτητικό πόρταλ, πηγαίνετε στο [sis.cut.ac.cy](https://sis.cut.ac.cy/irj/portal) και καταχωρήστε τους κωδικούς σας **(Εικόνα 6)**

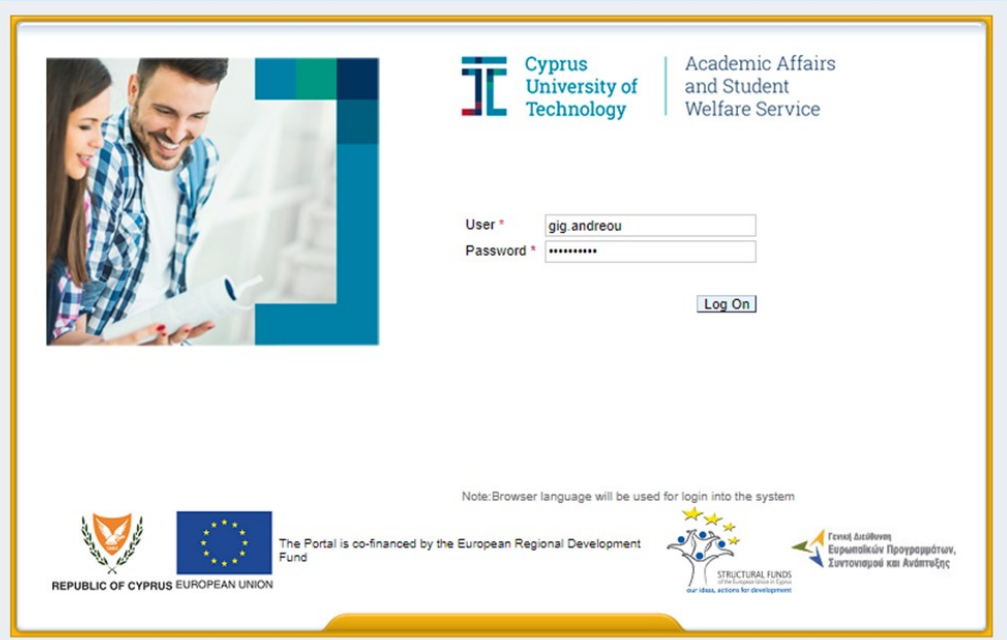

#### **Εικόνα 6**

Εφόσον η καταχώρηση των κωδικών σας γίνει σωστά, θα εισέλθετε στο πόρταλ και θα εμφανιστεί μια οθόνη όπως φαίνεται στην **Εικόνα 7** πιο κάτω.

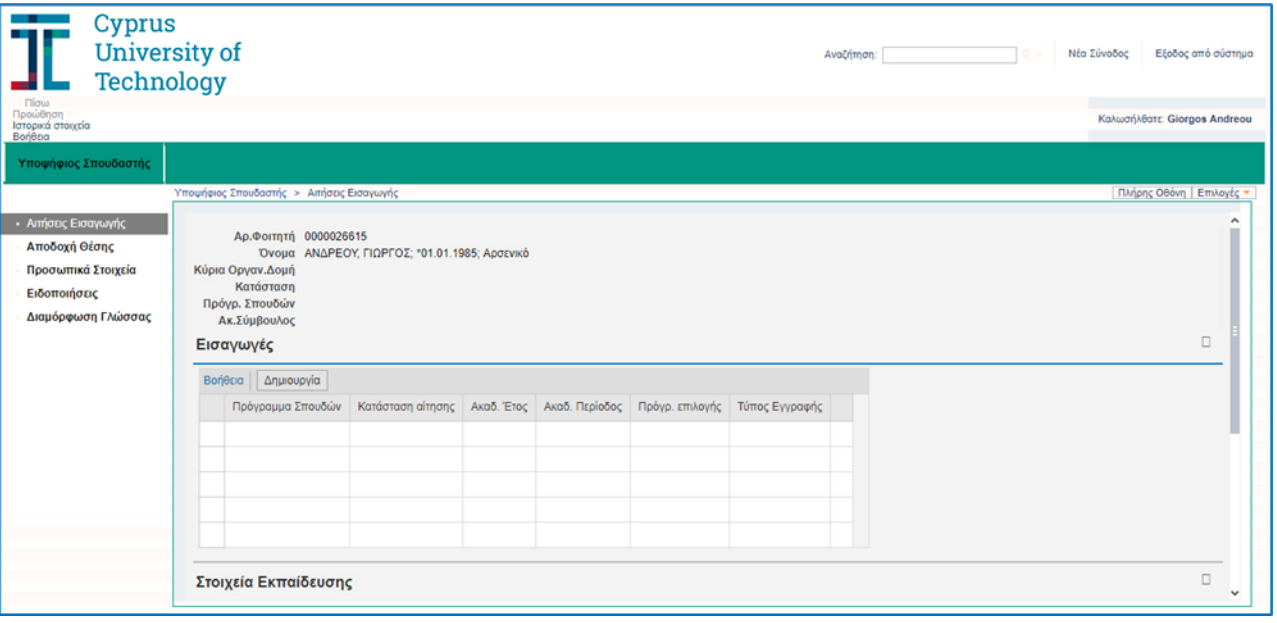

**Εικόνα 7**

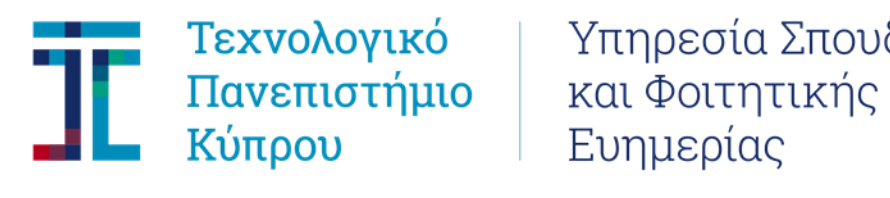

Τεχνολογικό | Υπηρεσία Σπουδών

Αν θέλετε να αλλάξετε τη γλώσσα, πατήστε στη «Διαμόρφωση Γλώσσας» από το μενού στα αριστερά **(Εικόνα 8)**. Η αλλαγή ενεργοποιείται αφού πατήσετε «Έξοδος από σύστημα» και εισέλθετε ξανά. Η διαδικασία αυτή μπορεί να επαναληφθεί όσες φορές θέλει ο/η χρήστης.

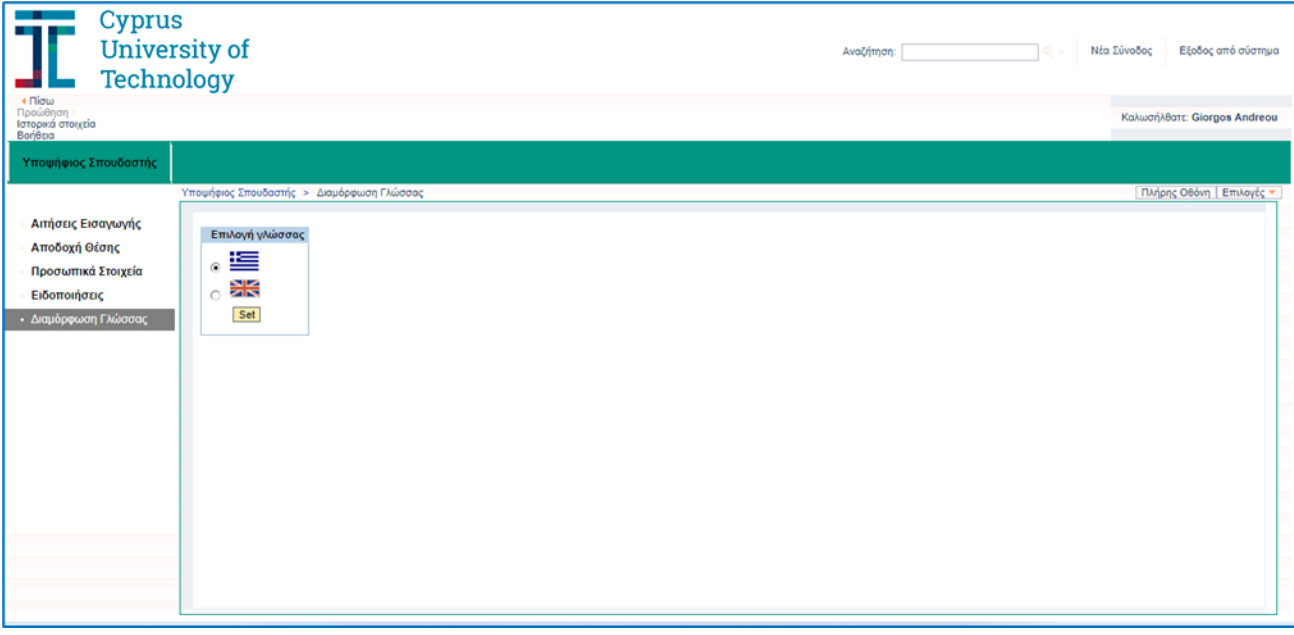

**Εικόνα 8**

#### **BHMA 4:**

Για τη Δημιουργία αίτησης σε πρόγραμμα, επιλέξτε από το μενού στα αριστερά «Αιτήσεις Εισαγωγής» και ακολούθως πατήστε (κλικ) πάνω στο κουμπί «Δημιουργία» **(Εικόνα 9)**

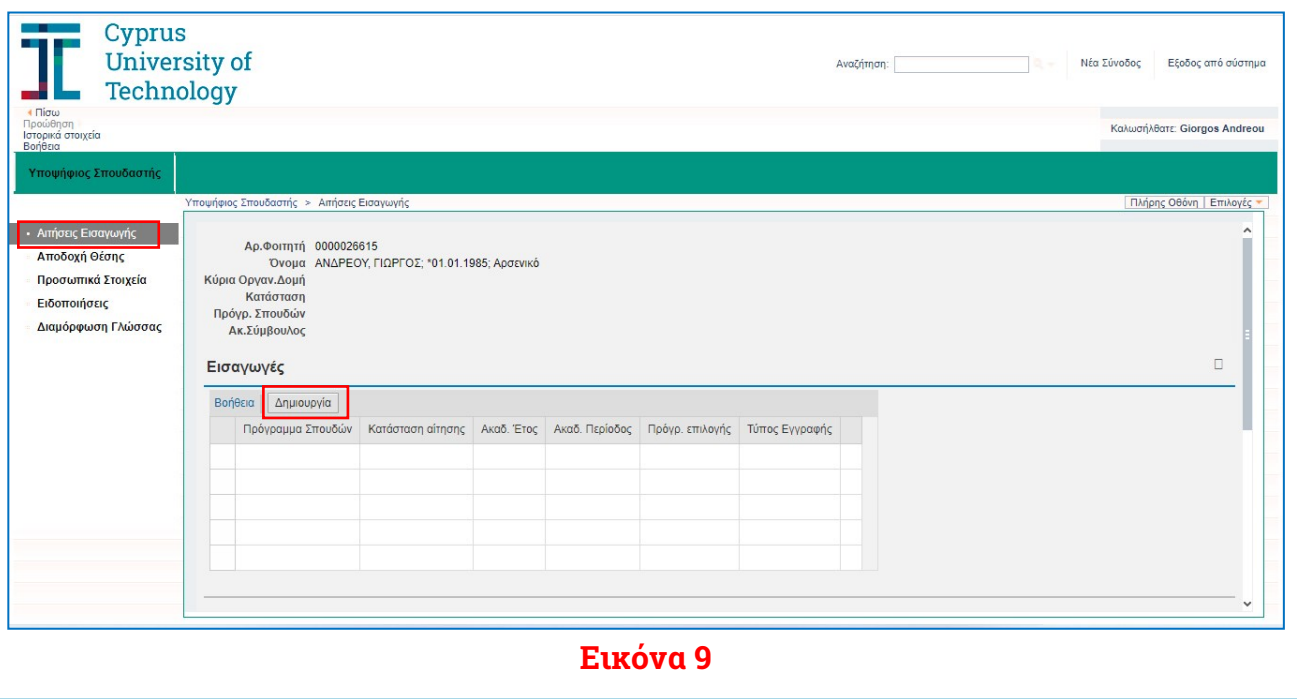

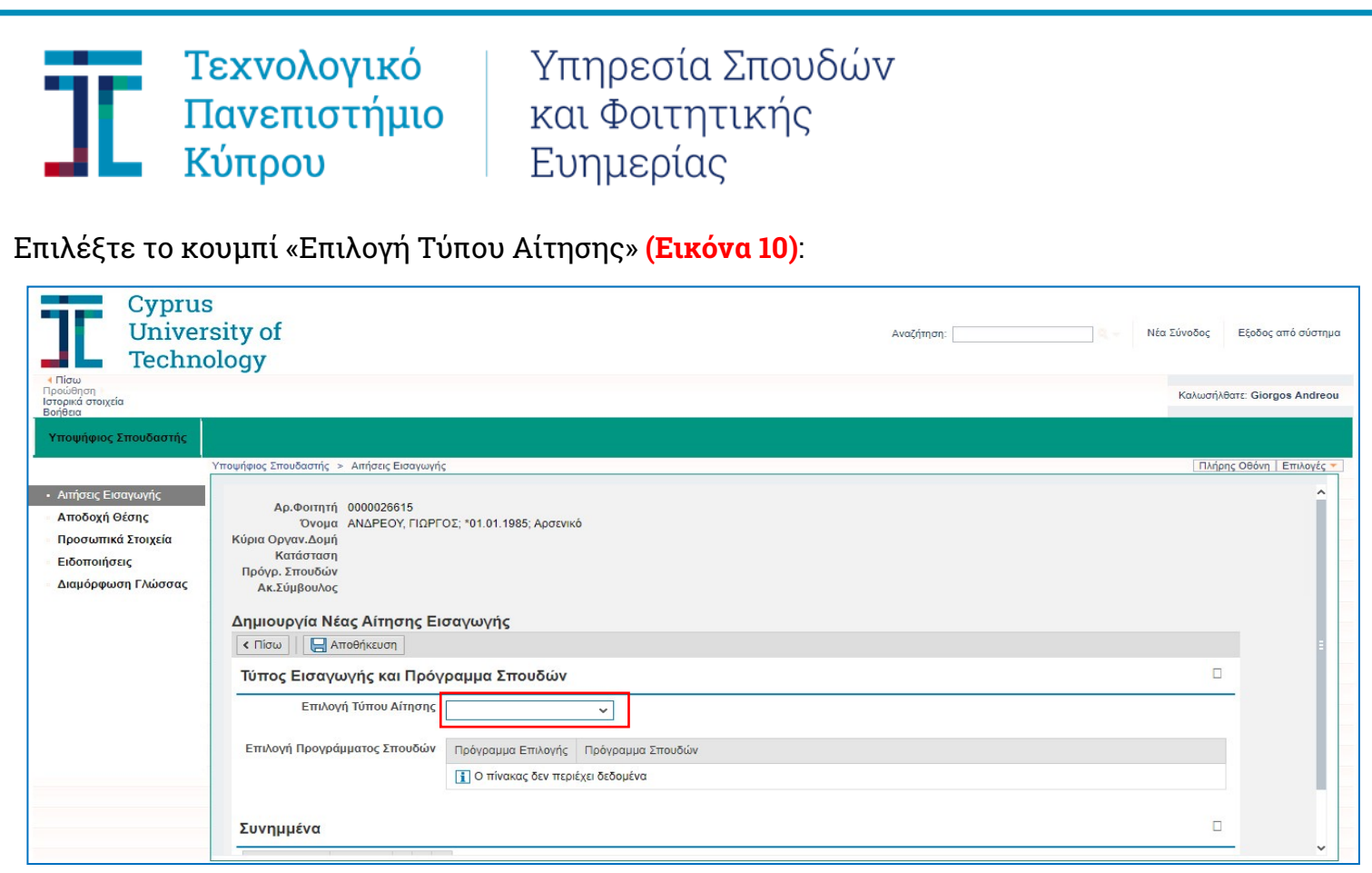

#### **Εικόνα 10**

Επιλέξτε από τη λίστα τον Τύπο Αίτησης που σας αφορά, π.χ. Ειδικές Κατηγορίες, Κενές Θέσεις, Μεταπτυχιακά, Διδακτορικά, Μεταγραφές, κ.ά. **(Εικόνα 11)**

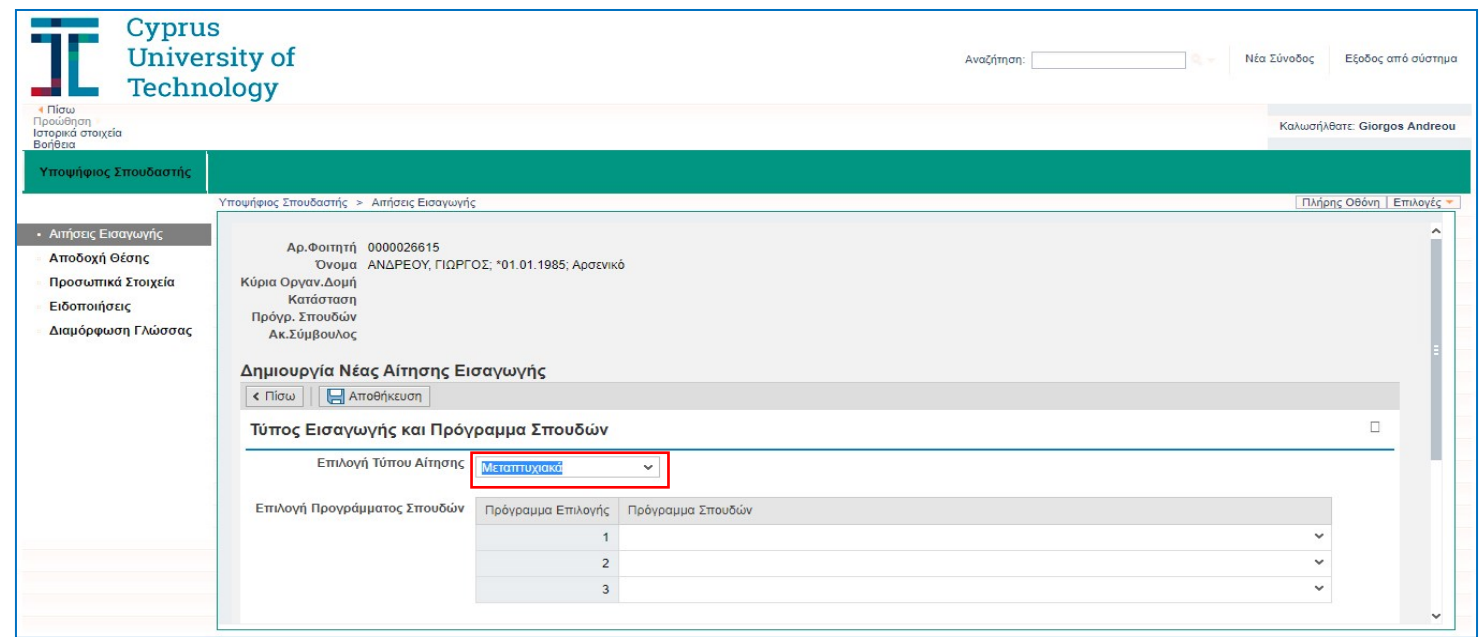

**Εικόνα 11**

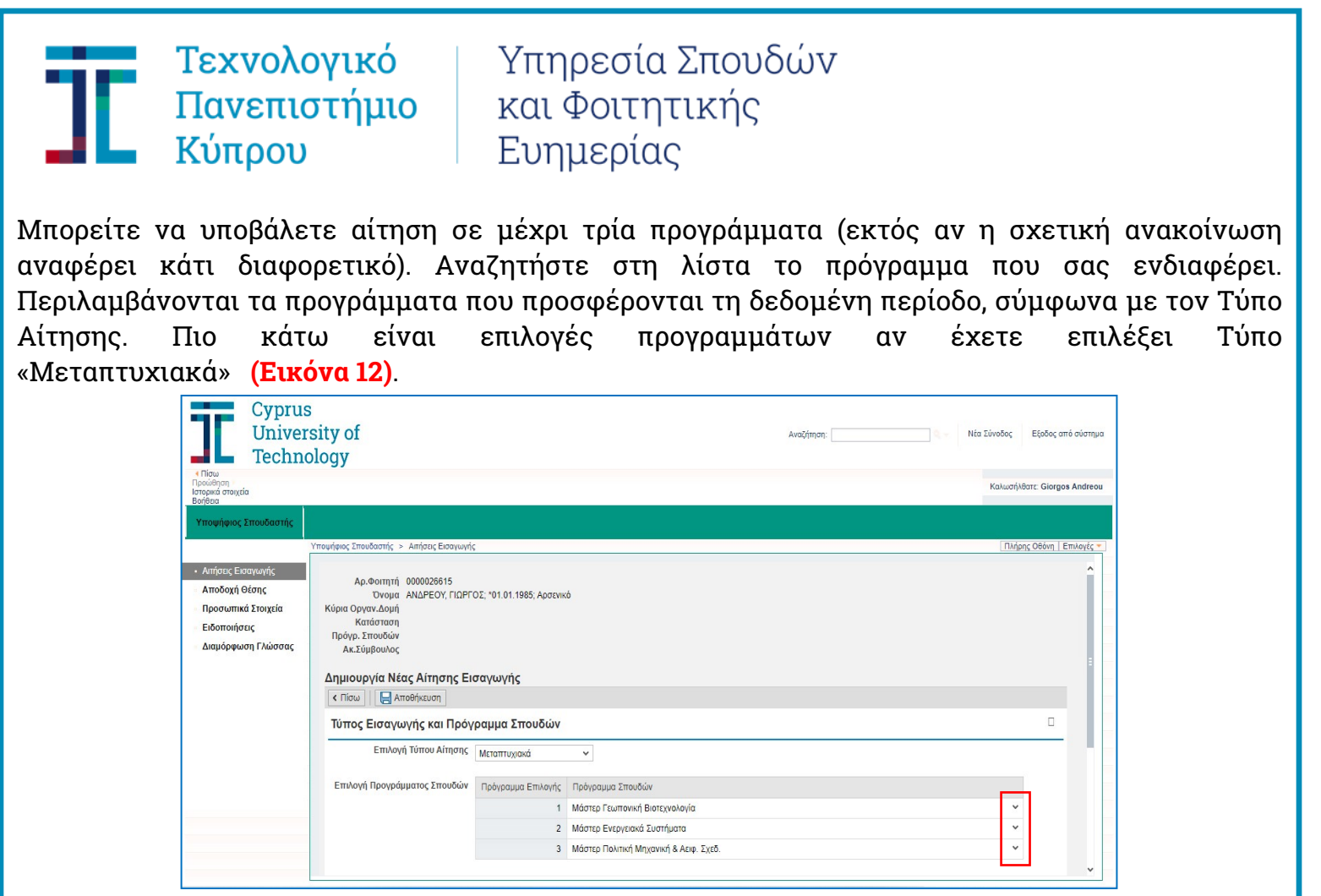

**Εικόνα 12**

Για κάθε Τύπο Αίτησης απαιτείται να επισυνάψετε ορισμένα δικαιολογητικά **(Εικόνα 13)**. Αν δεν επισυνάψετε όλα τα δικαιολογητικά που απαιτούνται, η αίτηση σας μπορεί να αποθηκευτεί, ωστόσο δεν θα μπορεί να τύχει οποιασδήποτε αξιολόγησης. Για να εισάγετε συνημμένα αρχεία (δικαιολογητικά), πατήστε στην κάθε περίπτωση το κουμπί «Επιλογή Αρχείου» και επιλέξτε το ανάλογο αρχείο από το χώρο που το έχετε τοποθετήσει στον υπολογιστή σας. Το αρχείο μπορεί να είναι σε οποιαδήποτε μορφή (π.χ. pdf, jpeg, word, κ.ά.). Πιο κάτω είναι η εικόνα των απαιτούμενων συνημμένων στην περίπτωση που έχετε επιλέξει Τύπο «Μεταπτυχιακά». Για να προσθέσετε και άλλο δικαιολογητικό, πρέπει να επιλέξετε το κουμπί «Προσθήκη γραμμής».

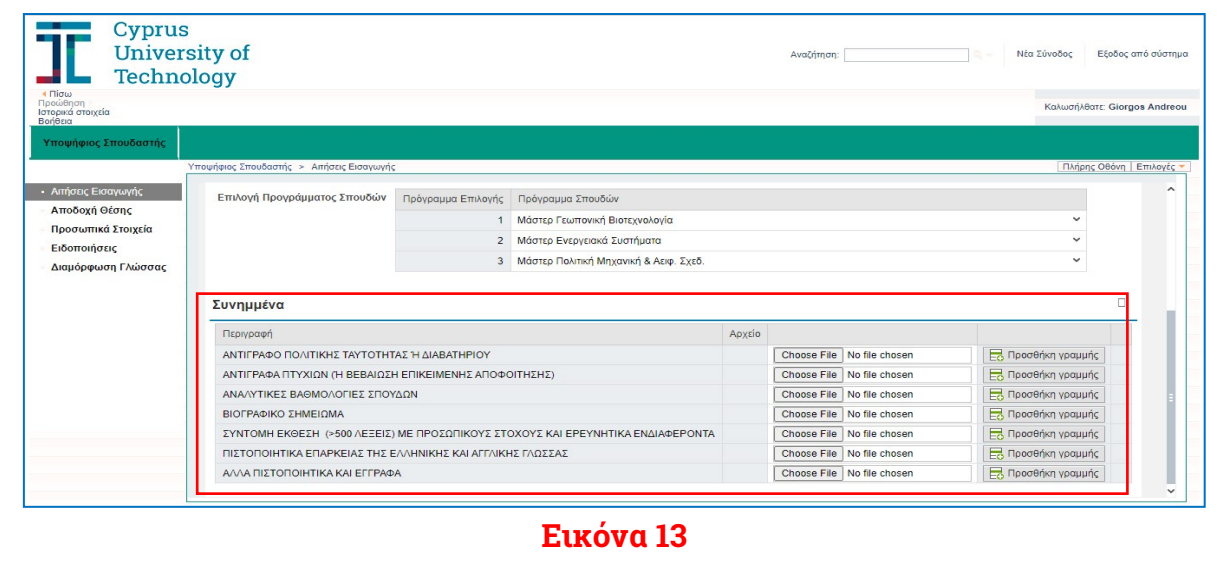

# Τεχνολογικό 1 - Πανεπιστήμιο Κύπρου

# Υπηρεσία Σπουδών και Φοιτητικής Ευημερίας

Με το κουμπί Αποθήκευση καταχωρείται (υποβάλλεται) η αίτηση. Πιο κάτω είναι η εικόνα πριν από την αποθήκευση (υποβολή) μιας συμπληρωμένης αίτησης αν έχετε επιλέξει (και συμπληρώσει) Τύπο «Μεταπτυχιακά» **(Εικόνα 14)** καθώς και η εικόνα (μήνυμα) που εμφανίζεται μετά την επιτυχή υποβολή **(Εικόνα 15)**.

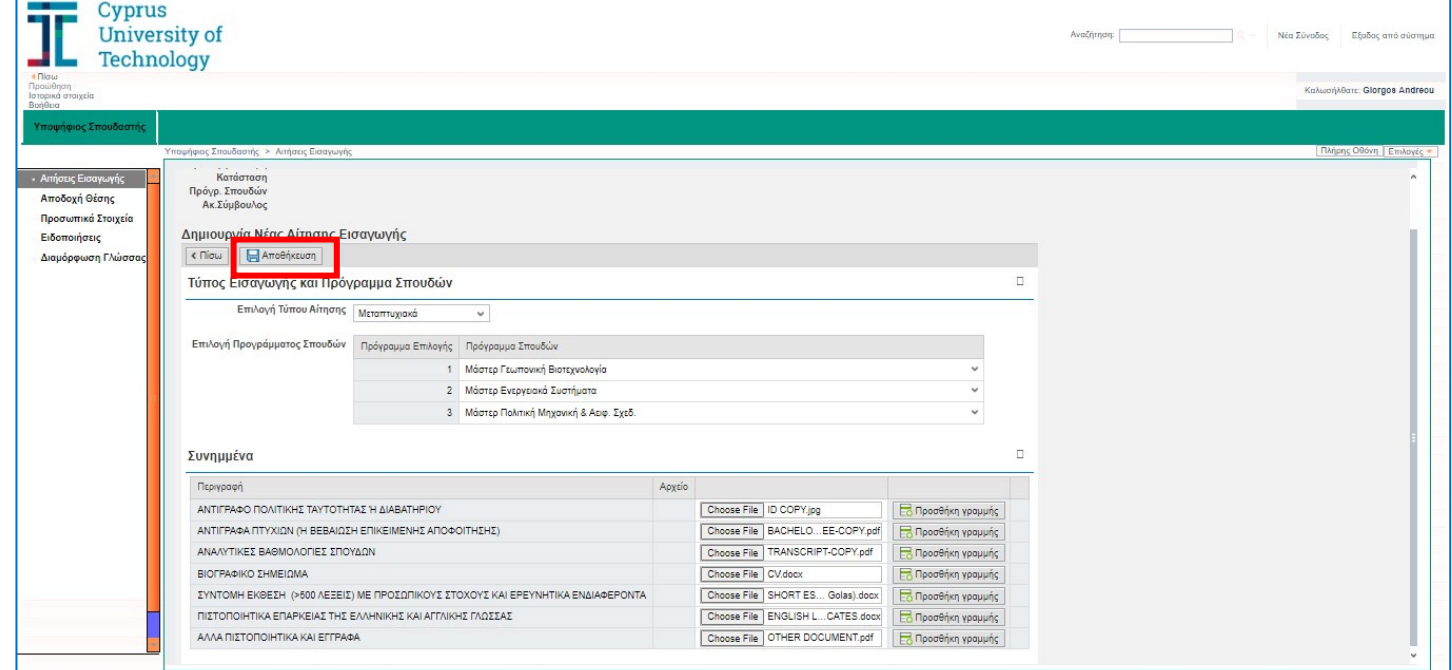

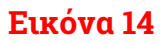

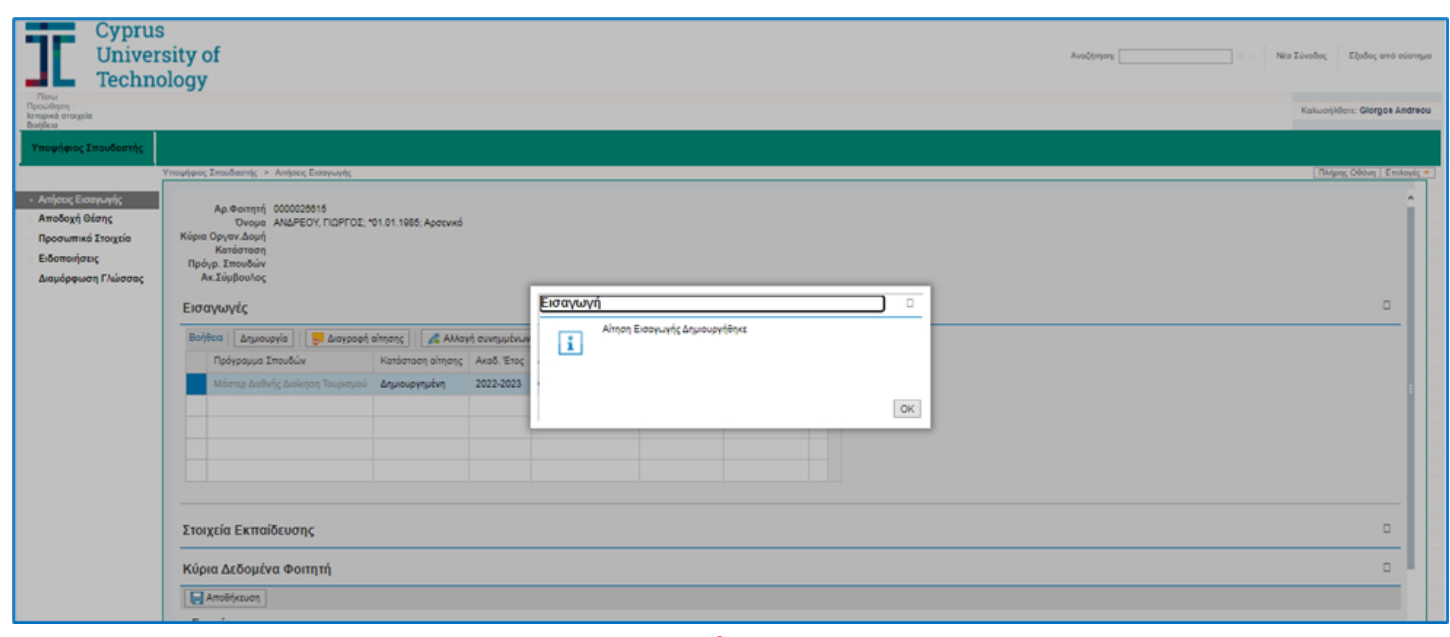

**Εικόνα 15**

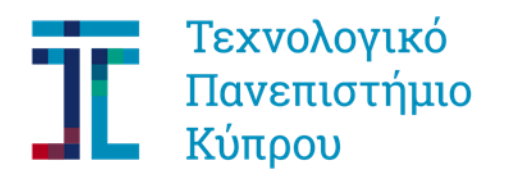

Όσο είναι ανοικτή η προθεσμία υποβολής αιτήσεων έχετε τη δυνατότητα (αφού συνδεθείτε στο portal στο sis.cut.ac.cy) να αλλάξετε την αίτηση/τις αιτήσεις σας, να δημιουργήσετε νέα αίτηση με το κουμπί «Δημιουργία» ή να επιλέξετε και να διαγράψετε μια ήδη υπάρχουσα με το κουμπί «Διαγραφή αίτησης» **(Εικόνα 16)**

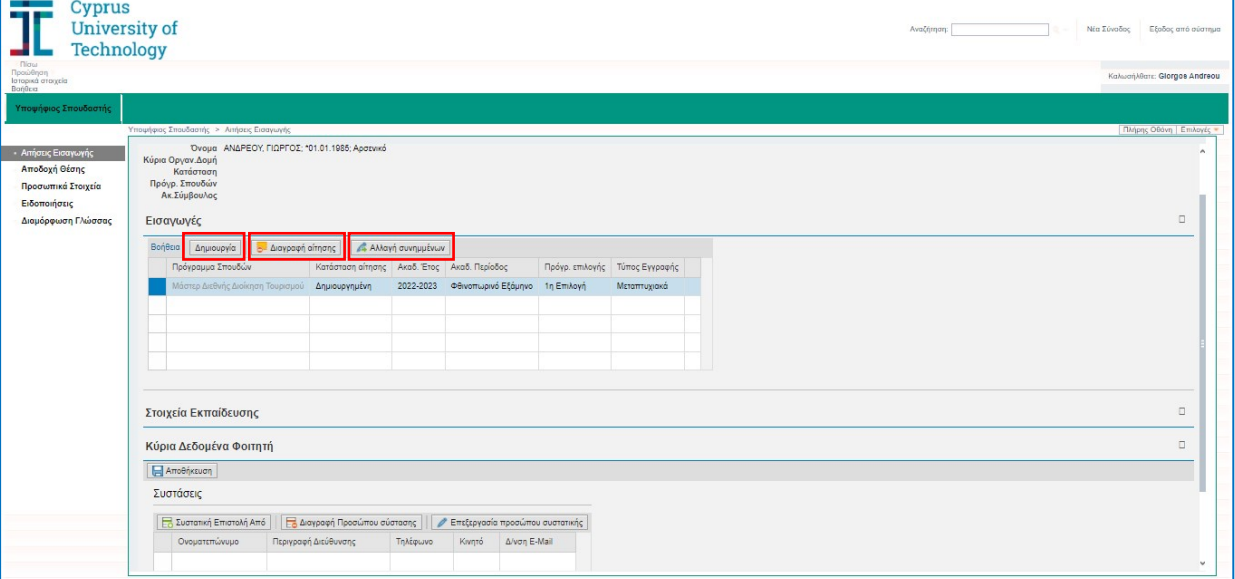

**Εικόνα 16**

# **Τo πιο κάτω αφορούν μόνο αιτήσεις για Μεταπτυχιακά ή Διδακτορικά**:

Τα μεταπτυχιακά προγράμματα απαιτούν να δηλώσετε τα στοιχεία δύο ατόμων από τον ακαδημαϊκό ή/και επαγγελματικό χώρο που θα μπορούσαν να δώσουν Συστάσεις για εσάς. Αν έχετε επιλέξει να υποβάλετε αίτηση σε τέτοια προγράμματα, θα πρέπει να επιλέξετε το κουμπί «Συστατική Επιστολή Από» κάτω από τις «Συστάσεις» **(Εικόνα 17)**:

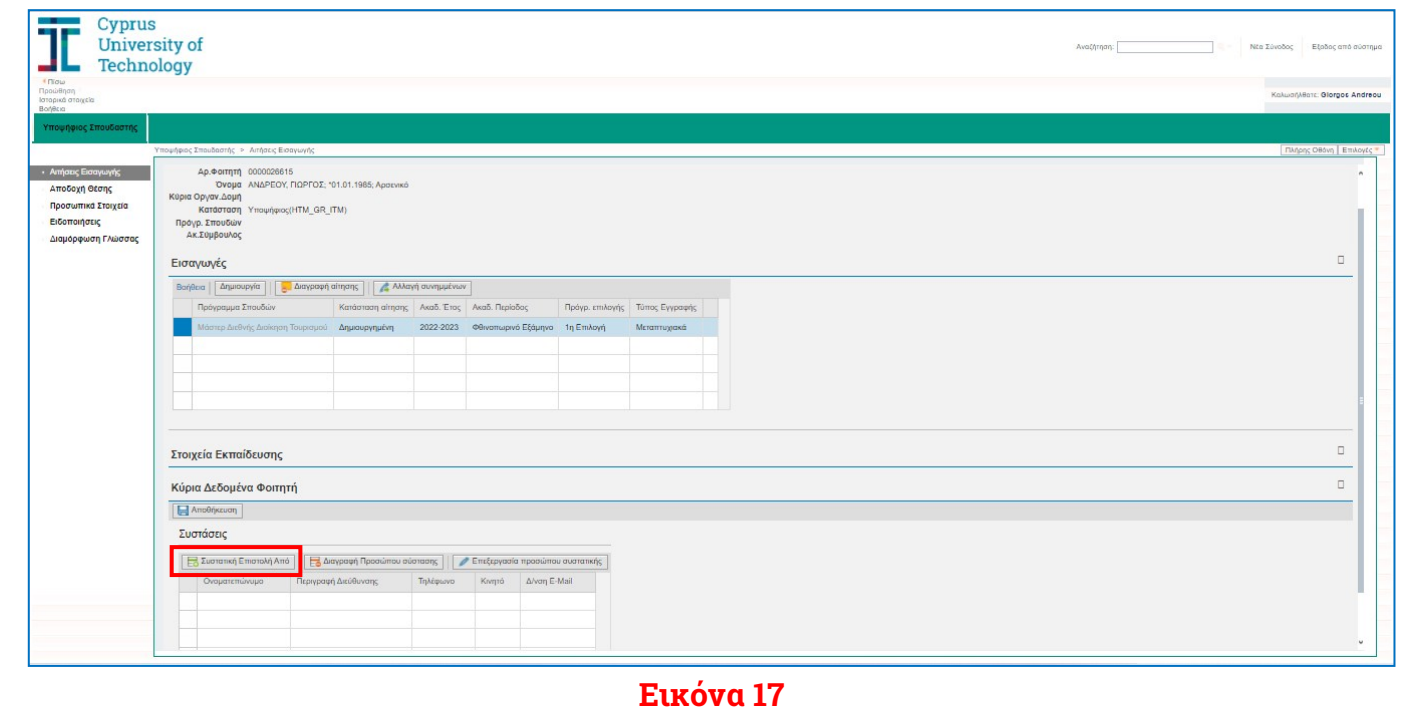

Τεχνολογικό

Πανεπιστήμιο

Κύπρου

Στο παράθυρο που ανοίγει καταχωρήστε τα στοιχεία του ατόμου στο οποίο θα θέλατε να αποταθεί το Πανεπιστήμιο ώστε να ζητήσει, αν το επιθυμεί, συστάσεις για εσάς. Τα πεδία με αστερίσκο (\*) είναι υποχρεωτικά **(Εικόνα 18).** Ακολούθως πατάτε το «ΟΚ». Αφού συμπληρώσετε τα στοιχεία όλων των ατόμων που θέλετε, πατήστε το «Αποθήκευση» για να αποθηκευτούν τα στοιχεία που έχετε καταχωρήσει **(Εικόνα 19)**.

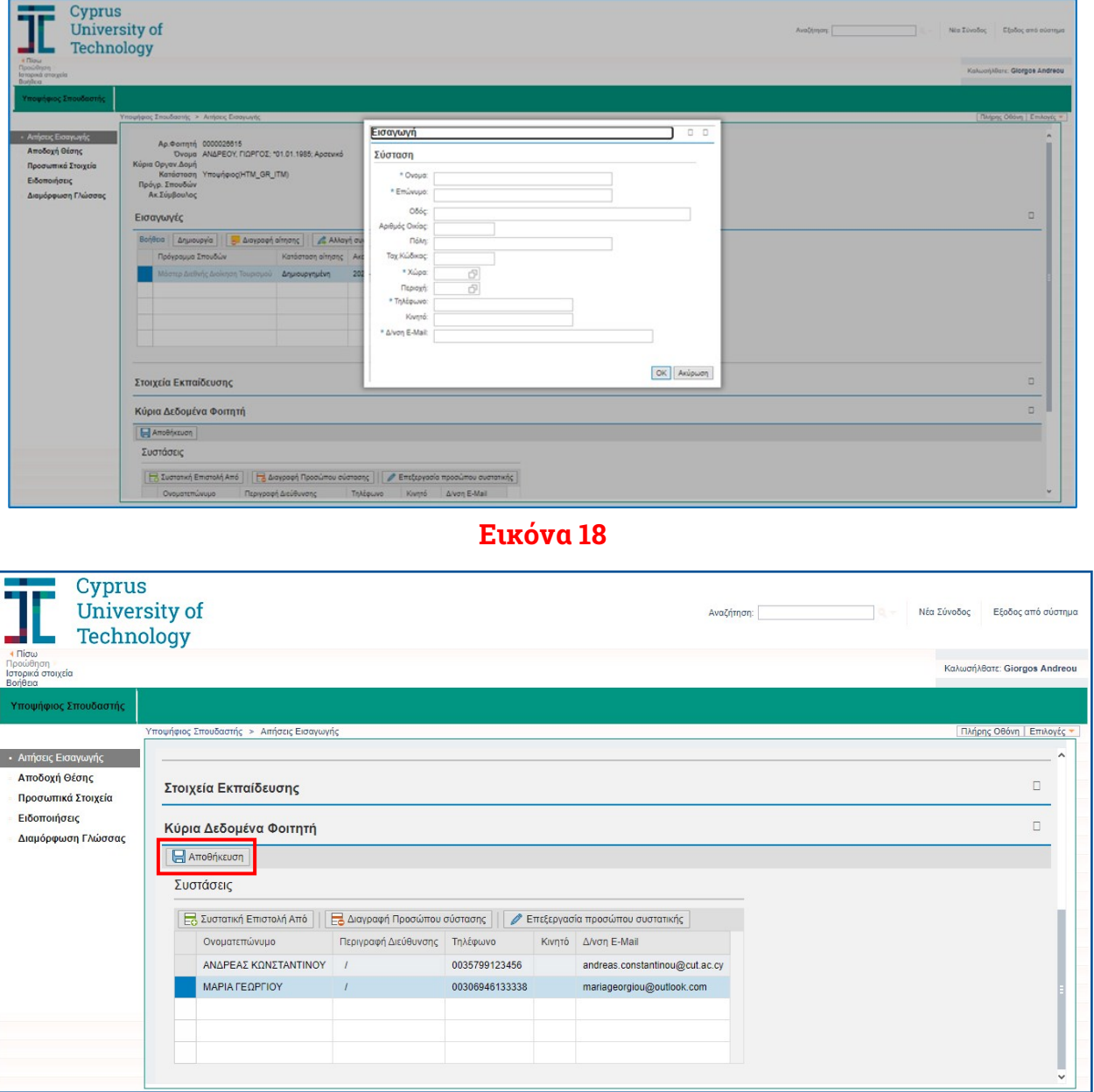

**Εικόνα 19**

Για οποιανδήποτε απορία ή δυσκολία κατά τη διαδικασία υποβολής της αίτησης, μπορείτε να επικοινωνήσετε με το Κέντρο Εξυπηρέτησης και Πληροφόρησης του Πανεπιστημίου στο [kep@cut.ac.cy](mailto:kep@cut.ac.cy) ή στο τηλέφωνο 25002710/11.